# User Manual

(Model: A5)

## **Contents**

| Contents                            | l  |
|-------------------------------------|----|
| 1. Appearance and Keypad Operations | 2  |
| 2. Using Memory Card as U Disk      | 2  |
| 3. Wi-Fi                            | 3  |
| 4. Bluetooth                        | 4  |
| 5. Gmail                            | 5  |
| 6. Phone                            | 5  |
| 7. Messaging                        | 7  |
| 8. Contacts                         |    |
| 9. Clock                            | 12 |
| 10. Calculator                      |    |
| 11. Camera                          | 13 |
| 12. Gallery                         | 15 |
| 13. Calendar                        |    |
| 14. FM Radio                        |    |
| 15. Settings                        |    |
| 16. Notices for the use of phone    |    |
|                                     |    |

## 1. Appearance and Keypad Operations

| Keys   | Functions                                                                      |
|--------|--------------------------------------------------------------------------------|
| home   | Short press this button to return home from any application or interface.      |
|        | Long press it to open Assistant.                                               |
| recent | Short press it to open the recent items.                                       |
| back   | Press it to return to the previous interface, or to close dialog box ,options' |
|        | menu ,notification panel or the keypad.                                        |
| power  | Short press this button to lock or unlock the screen.                          |
|        | Long press it to open the phone's menu, then you could choose to Power off,    |
|        | Restart, Airplane mode, Screenshot and switching scene modes.                  |
| up     | Press it to increase the volume.                                               |
| down   | Press it to decrease the volume.                                               |

## 2. Using Memory Card as U Disk

If you want to send music, pictures or other files to the phone's memory card from the computer, you should set memory card as u disk first.

Set memory card as u disk

- 1) Connect the phone to the computer with USB cable. The notification icon will appear in the status box.
  - 2) Use USB mobile transmission line will connected to the computer
- 3) In the notification panel, touch USB is connected, And then touch the USB connected as a media device

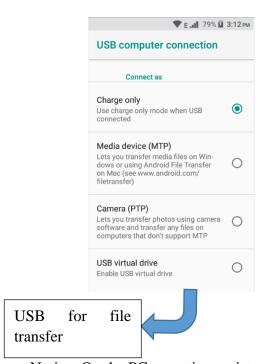

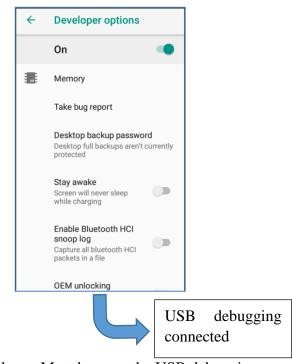

Notice: On the PC operation assistant tool such as mobile phone, Must be open the USB debugging.

#### 3. Wi-Fi

Wi-Fi provides as far as 300feet (100M) range of wireless network access. If you use cell phone to connect Wi-Fi, you should connect to the wireless access point or 「hot spots」.

Notices: The availability and coverage of Wi-Fi signal depend on the number, infrastructure and other objects penetrated by the signal.

Open Wi-Fi and to connect to the wireless network

- 1) Enter settings.
- 2) Select the Wi-Fi box, to open Wi-Fi. Phone will automatically scan for available wireless networks.
- 3) Touch Wi-Fi settings. Then a list of Wi-Fi network will show the founded network name and security settings. (open network or WEP, WPA/WPA2 with password). If you enable the notification in Wi-Fi settings,

The status box will show this icon ( ) when open available wireless network founded.

4) Touch one of the Wi-Fi choices to connect the network. When you choose open network, phone will connect to it automatically. If you choose WEP、WPA/WPA2 with password, you should type the password first, then touch to connect it.

Notices: when the phone is connected to the wireless network, the status box will show this Wi-Fi icon

( ), and the approximate signal strengthen (the number of lit bars). If touch the connected network, will display the name of Wi-Fi network, status, speed, signal, strength, security, information and IP address.

If you want to delete the wireless settings, please touch "FORGET" as in the picture below. If you want to connect to this network, you should re-enter these settings.

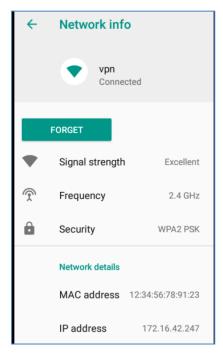

#### Notice:

Unless you choose to forget the network, otherwise, there is no need to re-enter the corresponding password when next time connecting to the previously encrypted wireless network. Wi-Fi will search automatically, that is, phone needn't to perform additional steps to connect Wi-Fi networks.

Connect to other Wi-Fi networks

In the interface of wireless and network, touch Wi-Fi settings. The founded Wi-Fi networks will show on the Wi-Fi network list.

Touch other Wi-Fi networks, and then you can connect to this network.

Notices: in addition, mobile phone can also surf the Internet by GPRS. Our current SIM card GPRS to open after the default boot. Users can manually choose to open data connection, when for the single card, direct drop down the status bar, touch "data connection" is open, when for the double card, location in "Settings > SIM cards > Mobile data > select SIM1 or SIM2", touched the drop-down "Data connection" of the status bar is open the current selected SIM card data connection, and then touch "Data connection" close this SIM card data connection.

#### 4. Bluetooth

Turn on Bluetooth or set the phone can be detected

- 1) Enter settings.
- 2) Select Connected devices, then open Bluetooth.
- 3) Touch "Pair new device", all the devices founded will display in the list under the icon.

(Bluetooth device is set open and visible to a nearby equipment work, other equipment as long as open the Bluetooth can search to the Bluetooth and matching, open as long as the other devices can be detected at the same time, you can search for other equipment and matching use)

#### After a paired device, the system will show the paired and other equipment available

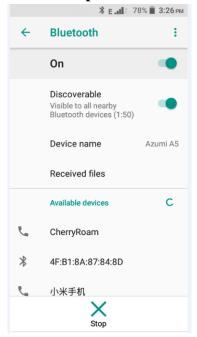

Pairing and connection of Bluetooth headset

- 1) Enter settings.
- 2) Select Connected devices, then open Bluetooth, touch "Pair new device", then your phone will scan for the Bluetooth devices within range and show the founded devices in the list under the icon.

Tips:

Make sure that the devices wanted are under the detected mode.

3) Touch headset in the equipment list to finish the connection.

Notices: generally Bluetooth devices need password to be paired, often use  $\lceil 0000 \rfloor$  as the default password.

4) The pairing and connecting status will show under the headset in the Bluetooth devices list. When the headset connected to your phone, then you can use the headset to make or receive callings.

Cut the connection to the Bluetooth

In the list of Bluetooth equipment, touch or tap and hold the connected hand-free headset.

Press and select "OK".

#### 5.Gmail

Create an electronic mail account

Open the Gmail, You can activate or edit existing e-mail accounts as well as create a new e-mail account.

Select mail, Google account setting interface appears. Then touch 'next step' > create account>enter name, last name and e-mail account.

Google servers determine whether the name can be used, if so, new interface appears prompting enter password, then judge the password' security, users who doesn't meet the requirements need to re-enter the password.

Successfully register a new Gmail account, a messenger created automatically for testing.

- 2) Loading mail account
- a. Open Gmail skip introduction screen>loading interface appears >select load
- b. Enter name, password then load

E-mail account initialization, prompting "login successful" All Google accounts will be synchronized.

3) Creating and sending mails

When creating mails, select mail > creating mails. Enter the address(recipient), theme and contents. Press MENU you could 'append', 'Add Cc/Bcc', select send or discarded.

4) Receive mails

There is tone for new mails, Press Menu > 'refresh', refresh and update the number of the unread mails in a proper way.

5) Delete mails

When loading a mail account, if you want to delete it, you need to restore factory settings. When loading a second one, you could press the menu button to delete it.

Notices: many functions depend on Gmail Account, for example: Electronic Market, Google Talk, Sync Contact and Calendar.

#### 6.Phone

When the icon of network server appears in the screen, you could dial or receive callings. The signal bar on the top right corner show the strength of network signal (When the signal with the strongest signal).

#### Start dialing

Open application's main menu>dial >Dial the keyboard.

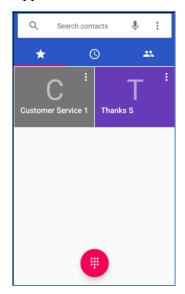

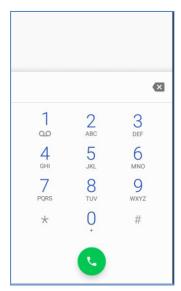

#### Dialling

At the dialing Keyboard , enter the phone number, and then click the dialing key. If needed to call the extension, you could click the "dial pad" in the bottom of the screen to open the interface or press menu key to select "delay 2 seconds", and then enter the number of the extension.

#### Telephone calls in the call log

Every telephone number called and received in SIM. will reserved in phone's menu of call log.

All numbers in the call log can be dialed by clicking the button "dial" on the right side of the screen.

When number list appearing, click it to catch details; press it for long you could edit, delete, save the number or do other operations.

#### Receive callings

When calling comes, swipe up to answer.

#### Refuse to answer the phone,

Have a telephone call in, swipe down to reject.

Have a telephone call in, hold the icon in the lower left corner and swipe from the icon to decline with message, the call will be suspended and the caller will receive the corresponding text messages.

#### Proximity sensor

According to the distance between phone and human body, it will adjust automatically the switch of the backlight.

During the call, close the phone to the ear, the backlight will turn off automatically, which could save batteries and prevent inadvertently touching.

#### Two-way call/multiparty call (conference call)

Notices: This function needs that SIM card open multiparty call features.

Click "Addcall", dial another call (or receive another call, phone default open "call waiting", after both connected, could view the status of calling.

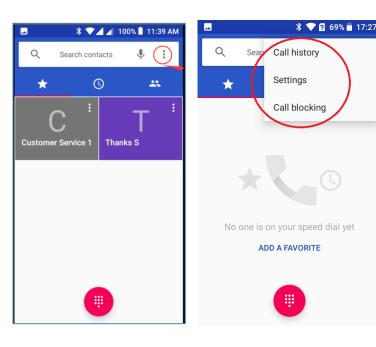

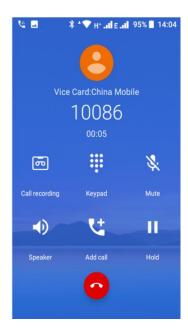

#### Telephone recording

During the call, Click "Call recording", you could record the dialog of the call.

#### Call settings

- 1) Display options: Can set contact sort and name format
- 2) Quick responses: Can edit the text messages rejected by the information when content
- 3) Calls: Can set Calling accounts, Call forwarding, Call barring and Additional Settings
- 4) Flip to silence call: Can set flip the phone to silence incaoming call
- 5) Voicemail: Can set voicemail number and voicemail notifications
- 6) Accessibility: Can set TTY mode
- 7) Fade-in ringer:Can set when enabled,incoming call ringervolume will be turned up.

## 7. Messaging

Important: the message title of this phone is the phone number, will be reserved in s similar for of dialog, instead of the usual folder structure. Messages with white background are those received, and messages with blue background are those sent.

Send SMS to certain phone number

- 1) Press home>messaging, touch "+","
- 2) Enter the editing information interface

- a. Click "type a name, phone number, or email" box to start input method, in that way you can enter characters.
  - b. Click "Text message", input information what you need.
  - c. click SMS button, you can send message successfully.

Send MMS to certain phone number

When creating message, it was defaulted as SMS, it will be turned to MMS when following operations were done.

- 1) You can send MMS via touch " ""
- 2) Enter the editing information interface.
- a. Click "type a name, phone number, or email" box to start input method, in that way you can enter characters.
- b. Click "Text message", click the Lower left corner ,you can add some default picture, photos, video, recording and location.
  - c. click MMS button, you can send message successfully.

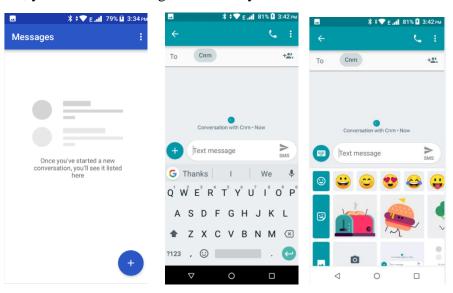

• Information edit menu with menu functions

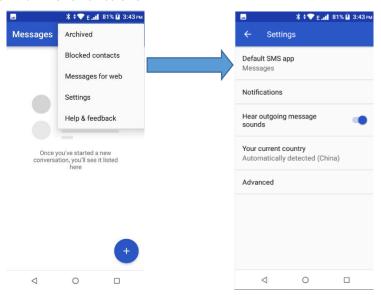

- 1) When the message is sent after the success, according to SIM sends a message of time, there will be a checkmark beside the little symbol.
- 2) When message sending failed, a red triangle with exclamation will appear. When editing information other functions of Menu button.
  - 3) Hold the certain information, can carry out selective operation.

#### 8. Contacts

Open the menu of applications>contacts

The default display mobile phone contact and SIM card contacts.

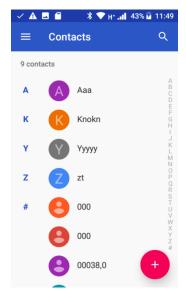

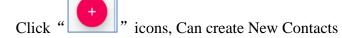

Select save contacts to phone or a SIM card, into contact editing interface.

You can edit contact head, name, telephone number, Email, save to and more, and then click "SAVE".

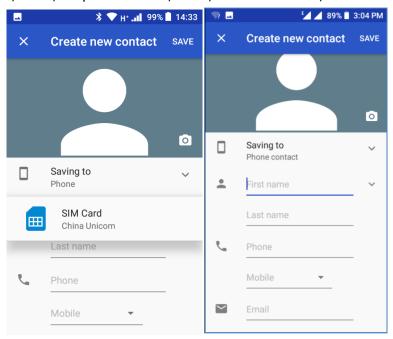

In contact interface, click on the Menu button

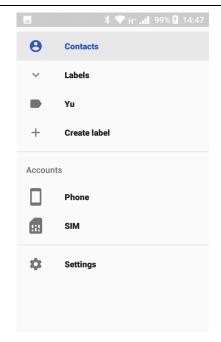

a. Click Maun>Search, You can enter the contact search interface. Enter the list of Numbers or letters and part name that will be shown in search results. If no search to match the contact interface will appear "No contacts".

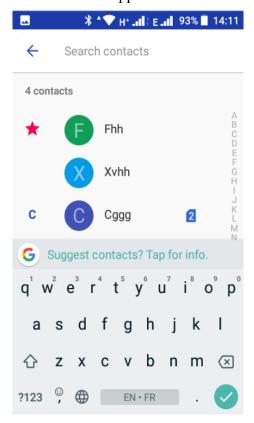

#### b. Menu>Settings- Contacts to display

You can choose all contacts, Customize view a SIM card of contact, the mobile phone contacts Choose from the definition, but also on a SIM card and cell phone choice whether or not to show that all the lone contacts.

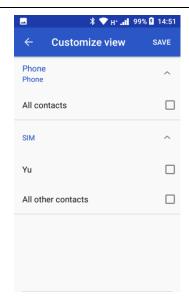

#### c. Menu >Settings-Import/export

In the mobile phone can local, SIM card and SD card three parties achieve contact information of the copy each other.

First choose the "copy source" and then select the next step, selecting copy contact to, can complete the contact's copy.

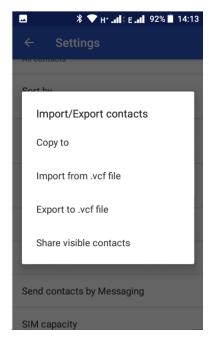

#### d. Menu > Labels

Click on the "create label" icon to the new label.

In "Label name" column input label name .

- 1) In a label, click on the Menu button, Menu functions
- 2) Menu>Rename label

You can rename label name

3). Menu > Delete label

You can delete the label.

4). Menu >Send messaging

Automatic new information, and the label added to contact the address bar recipients

### 5). Menu > Send Email

If contact label have the same email address, the automatic new mail, and E-mail address in the address bar add to the receiver

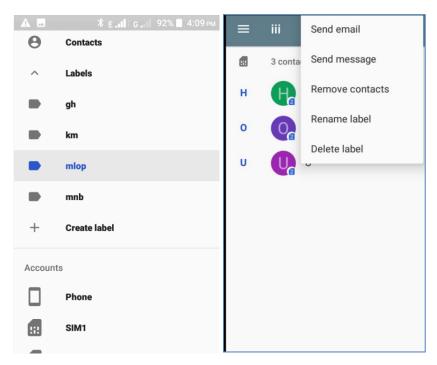

## 9. Clock

1) Open the menu of application, click , The alarm clock Settings into the interface

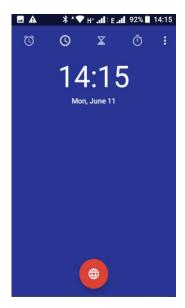

#### Alarm

After functions set, phone will arrives in the setting time to alert you by ringing or vibrating to achieve it's function. Press Menu to add alarm, you can also add it from the adding interface. You could set the alarm according to your needs.

Edit

You can edit the current alarm, you could edit time, ringing tones, vibration, repeat form and tabs.

#### 10. Calculator

#### Calculator

this function can turn your phone into calculator, it can do some simple calculations.

• Touch the number keys to make it appear in the blank box.

In the interface of calculator, hold down the screen to the right, then the senior panel appears.

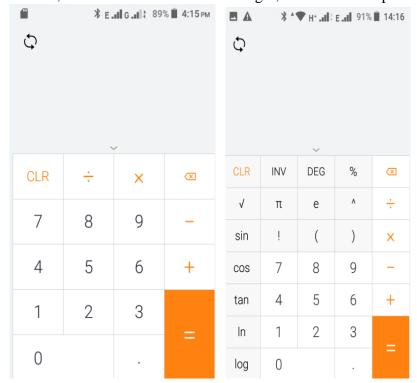

#### 11. Camera

#### 11.1 Camera

Prior preparation

Install memory card before using the camera or video camera. All your photos or videos taken by the phone are stored in memory card.

Open camera

Press home, touch menu, select camera. Take pictures

- 1) Aim your object with the screen.
- 2) Touch the "shutter" button on the screen.
- 3) After taking, photos will save to the camera's galley folder with the name of taking time.
- 4) You can view the photos by touching the preview box button.
- 5) Camera settings

You can touch the button of "setting Menu" in the interface of camera to do the settings

Under camera viewfinder mode, press Menu, you can switch to video or photos' gallery.

On the bottom right of camera viewfinder mode, display the preview of the previous picture. Touch preview box, the photo display on full screen and you can enlarge it to view details.

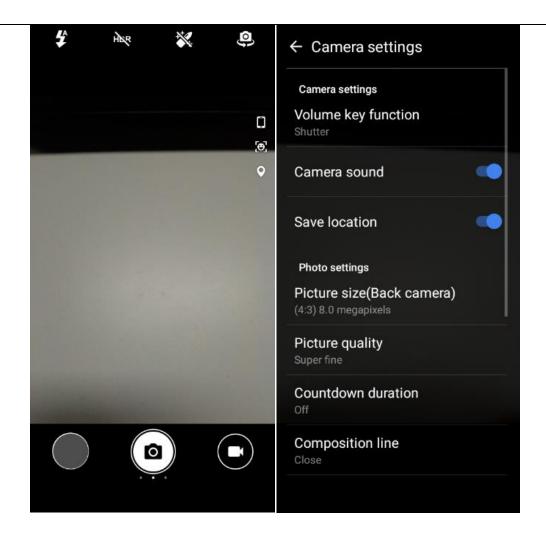

#### Camera Settings

- 1) Volume key function:Shutter,Volune,Zoom
- 2) Quick capturebydouble-click vol down key when screen off:Capture with back camera, Capture with back camera,off
- 3) Camera sound: ON, Off
- 4) Save location: ON, Off
- 5) Picture size:(16:9)2.0megapixels,(16:9)3.2megapixels,(16:9)5.0megapixels, (16:9)6.0megapixels, (4:3)2.0megapixels, (4:3)3.1megapixels, (4:3)5.0 megapixels,(4:3)8.0 megapixels
- 6) Picture quality:Super fine,Fine,Normal
- 7) Countdown duration:Off,3,10
- 8) Composition line:Close,Grid,Golden section,Reticle,Box
- 9) AI detect: Off ,Face-detect,Smile-shutter
- 10) Anti-flicker: Auto, Off, 50HZ, 60HZ
- 11) Color effect: None, Mono, Sepia, Negative, Cold, Antique
- 12) Save normal pic for HDR:off, on
- 13) Touching photigraph: off, on
- 14) Freeze-frame display: off, on

#### 11.2 Video camera

#### Prior preparation

Install memory card before using the camera or video camera. All your photos or videos taken by the

phone are stored in memory card.

Take video

Press the home page, touch the menu select the camera.

1) With the screen on your subject.

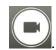

- 2) Directly on the screen touch the
- 3) After the shooting, video automatically taken as file name, save to the gallery by default camera photo folder.
- 4) On the bottom right corner photo viewing images, a video preview before display. Touch the preview box, the full screen video, touch play button can broadcast video.

You can touch the button of "set" in the interface of camera to do the settings

Under camera viewfinder mode, press Menu, you can switch to video or photos' gallery.

On the top right of camera viewfinder mode, display the preview of the previous video. Touch preview box, the video will display on full screen and you can touch the play button to view it.

#### Videos settings

- 1) Vido size:HD 720p,SD 480p,GIF
- 2) Composition line:Close,Grid,Golden section,Reticle
- 3) White balance: Auto, Sunshine, Incandescent, Fluorescent, Cloudy
- 4) Antibanding: Auto,50HZ,60HZ
- 5) Color effect: None, Mono, Sepia, Negative, Cold, Antique
- 6) Microphone: off, on

#### 12. Photos

#### **Open Photos**

Press home, touch label of applications, then touch Photos.

In the interface of camera, Press menu to open it, then touch to operate.

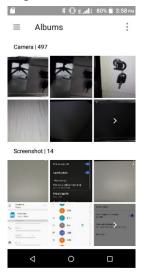

#### Gallery interface

folder tile in the gallery main interface, folder thumbnail displayed on the folder name and the number

of embedded file.

#### Files Interface

- a.In the library the interface, upper right a slide show the play button, click on the way to the slide circulation play all image files.
  - b.Click on the images, enter the picture to see interface.
  - c.Choose a long press image files, pop-up corresponding operation.

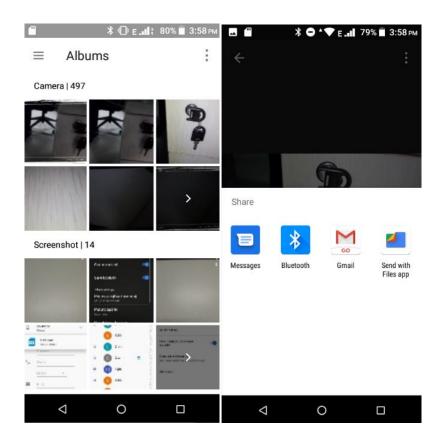

#### Share photos

In long according to the selected folder or photos in picture viewer interface, choose to share. Methods include Bluetooth, mail, and information sharing .

#### See photo

In photos look at interface, sliding around on the screen, can be forward or backward view the photos

- Play video
- 1) in a picture of a photo gallery, touch video album, and then choose the video you want to watch, you can start playing video.
  - 2.) the touch screen will display playback controls.
  - A. schedule control: dragging the control bar can be moved to any play point.
- B. suspended or continue to play: play when click pause video, pause when click continue to play the video.
  - View images
  - 1) In the picture interface, touch photo album to view images.
  - 2) Touch the thumbnail to view pictures on full screen.

You can choose to display small or large thumbnails. Hold down the screen towards the left side to

view the next photo or towards right to view the previous one.

In the photo album or list, press and hold down the picture towards left to view the next picture, or towards right to view the previous one.

#### 13. Calendar

Calendar program, main interface

Enter the calendar program, click on the upper left area, it will display some menus: schedule, four kinds of mode, search menu, PC Sync, settings and help&feedback.

- 1) Interface display on the day and 3day of the schedule on the month use grayto highlight on the same day.
- 2) Week interface shows the schedule for this week (click date) recently about sliding according to weeks turn pages.
- 3) On the interface display and month schedule (date) recently click slide left and right can flip on a monthly basis.
- 4) Schedule interface shows the schedule for a certain time space (click can see forward initial time point, click can see back end time point).

5)click the search menu, enter the schedule name in the search box and you will be able to search for the set schedule.

6)

- New event
- 1) Click the menu button > new event.
- 2) In the event details box, Enter the name.

Note: if special occasions, such as birthday or a whole day's activity, set the options as throughout the day. Such as activity is in a certain period of time, select the start time and end time.

- 3) Enter the activity location, note, invited people, repeat, remind of time.
- 4) Click on to complete the return to the calendar.

Note: all the title of the event is displayed in the calendar. There will be no calendar time period show.

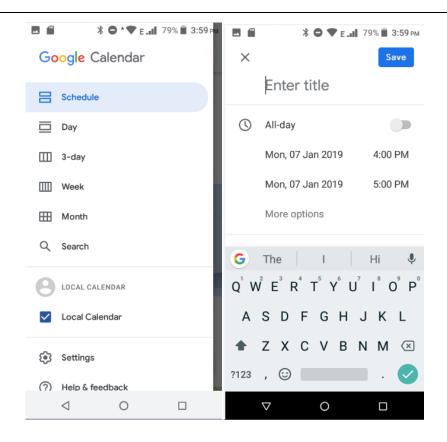

#### 14. FM Radio

#### FM Radio

Through this program, you may listen to FM radio on the device, FM radio use the wired headset as an antenna to receive signals, before opening this program ,you can install the original equipment-headphones, when listening, you can switch it manually to speakers or the mode with wired headphones.

Open FM radio

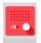

Touch this label [M Radio] to open the application of FM radio.

- 1)Click on the " ", automatic scanning search FM channel, and channel in list interface, list all channels
- 2) Click "Start recording", listening to the radio to the current can be recorded. The tape recording to default file name can be arbitrary well-preserved input filename. Save to FM recording the default file.
  - 3) Click " closed FM radio, cannot listen to in the background.
  - 4) Must be insert cable headphones as antenna, but click on the horn button, can put the FM radio.
- 5) Click on the frequency of the rear of the five-pointed star icon, channel was added to the collection channel list.

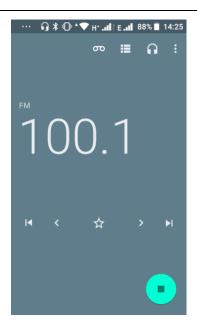

Listen to FM radio background

Click to return to key, the radio program moved to the background, right now you can still continue to listen to the show, and can also carry out any other program.

## 15. Settings

Your service provider may default some device settings, so you may not be able to change these settings.

Wireless & internet

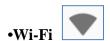

Wi-Fi and Wi-Fi settings Touch Wi-Fi to open . Open Wi-Fi ,it can search for available networks automatically, networks without password can be used directly, others need to enter the password first.

Notice: Open Wi-Fi then the flight mode, Wi-Fi will close automatically; Open flight mode then connect Wi-Fi, it can be used normally.

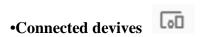

Bluetooth switch and setting up the touch Bluetooth to open, will automatically be search nearby Bluetooth open the equipment.

## •Mobile network

Touch can choose the SIM card or stop using a SIM card

The default SIM card, can choose a voice call, information, and choose which SIM CARDS to use data connection

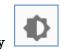

#### Display

- a. Brightness level: Adjust the screen brightness
- b. Wallpaper: The gallery and built-in wallpaper can be set as standby and lock screen wallpaper.
- c. Sleep: Adjust the delay before the screen automatically lock.
- d. Auto-rotate screen: On. Off.
- e. Font size: Set the font size of the system
- f. Display size: Set the display size of the screen.

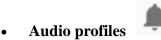

This option gives the phone tones' settings under the status of receiving calls or notification. Including: Vibration, volume, ring tones, ring tones notification and feedback (Dial pad tones, Screen locking sounds, Charging sounds, Touch sounds, Vibrate on tap) to adapt every environment.

- 1) Volume: Including the media volume, alarm volume, ring volume settings, you can manually slide to select.
- 2) Phone ringtone: voice phone ring
- 3) Notice: default notification sound
- 4) System: Dial pad tones, Screen locking sounds, Tap sounds, Vibrate on tap

## • Storage

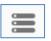

- a. Can view the SD card and cell phone memory usage.
- b. Can unmount SD card or erase SD card.
- c. Can choose the default memory.

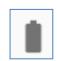

#### Battery

Boot time that use and each module to use power in general

## Apps & notifications

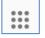

management application and delete installed applications.

#### Personal

## Security & location

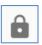

- 1) Google Play Protect: Off/Tap to turn on protection.
- 2) Find My Device: Find My Device help YOU locate this device remotely. It also helps you keep your DATE safe, if the device is lost.
- 3) Security update: Display security update.
- 4) Screen lock: Choose screen lock

- 5) Lock Screen preferences: Show all notification content or don't show notifications at all.
- 6) Smart Lock: To use, first set a screen lock.
- 7) Location: Use wireless to find locations in the application (Google map).
- 8) Show passwords: Display characters briefly as you type.
- 9) Device admin apps
- 10) SIM card lock: you can set SIM card PIN or change SIM card PIN.
- 11) Encryption & credentials

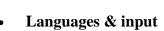

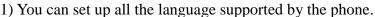

2) Keyboard Settings: You can set virtual keyboard and physical keboard.

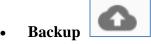

1) Backup Application data, WLAN password and other settings to Google's servers.

#### **System**

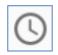

• Date & Time

- 1) Automation: Use date and time provided by Network.
- 2) Setting Date: Set the current date.
- 3) Selecting Time Zone: Select Time Zone according to where you are.
- 4) Setting Time: Set the current time.
- 5) Use 24 Hour Time Format: ON/OFF

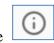

About phone

You can check the information of software updates, status, legal information model CPU GPU, RAM, internal memory, android version, android security patch lever, baseband version, kernel version, software version, custom build version.

## 16. Notices for the use of phone

Your phone is a product of superior design and craftsmanship and should be treated with care. The following suggestions can help you comply with the terms of repair kits, to extend the life of mobile phone.

- 1) Place the mobile phone and their parts and components out of reach of small children.
- 2) Keep the phone dry, rain, humidity and all types of liquids which contain minerals will corrode electronic circuits.
- 3) Don't touch the phone with wet hands when charging, it will cause electric shock or damage the phone.
- 4) Avoid place the device in high temperature environment. Temperatures will shorten the life of electronic devices, damage batteries, and warp or melt certain plastics.
- 5) Avoid place the device in too low temperature environment. When the temperature rises, the phone will produce water vapor that may damage electronic circuit.
  - 6) Avoid place the phone in dusty, dirty places, otherwise parts may be damaged.
  - 7) To avoid the phone in a lit cigarette, near open flame or any heat source.

- 8) Do not open the device, non-professional approach will do damage to the phone.
- 9) Do not throw it from height, knock or shake the phone, rough handling can damage internal circuit boards.
- 10) Do not paint the phone, because the paint will block headphones, microphones or other removable parts, and lead it not work.
- 11) Use clean, soft, dry cloth to clean the camera, light sensor lenses. Prohibit the use of harmful chemicals and cleaning agents, cleaning fluids to clean the phone
- 12) If mobile phone, battery, charger, or mobile phone accessories are defective, send to the nearest qualified service center for inspection.
  - 13) If necessary, Service Centre staff will assist you and will arrange for phone repairs.

#### **FCC Statement**

#### 15.19 Labeling requirements.

This device complies with part 15 of the FCC Rules. Operation is subject to the following two conditions: (1) This device may not cause harmful interference, and (2) this device must accept any interference received, including interference that may cause undesired operation.

#### 15.21 Information to user.

Any Changes or modifications not expressly approved by the party responsible for compliance could void the user's authority to operate the equipment.

#### 15.105 Information to user.

This equipment has been tested and found to comply with the limits for a Class B digital device, pursuant to Part 15 of the FCC Rules. These limits are designed to provide reasonable protection against harmful interference in a residential installation. This equipment generates uses and can radiate radio frequency energy and, if not installed and used in accordance with the instructions, may cause harmful interference to radio communications. However, there is no guarantee that interference will not occur in a particular installation. If this equipment does cause harmful interference to radio or television reception, which can be determined by turning the equipment off and on, the user is encouraged to try to correct the interference by one or more of the following measures:

- -- Reorient or relocate the receiving antenna.
- -- Increase the separation between the equipment and receiver.
- -- Connect the equipment into an outlet on a circuit different from that to which the receiver is connected.
- -- Consult the dealer or an experienced radio/TV technician for help.

#### Specific Absorption Rate (SAR) information:

This product meets the government's requirements for exposure to radio waves. The guidelines are based on standards that were developed by independent scientific organizations through periodic and thorough evaluation of scientific studies. The standards include a substantial safety margin designed to assure the safety of all persons regardless of age or health.

FCC RF Exposure Information and Statement The SAR limit of USA (FCC) is 1.6 W/kg averaged over one gram of tissue. This device was tested for typical body-worn operations with the back of the handset kept 10mm from the body. To maintain compliance with FCC RF exposure requirements, use accessories that maintain a 1.0cm separation distance between the user's body and the back of the handset. The use of belt clips, holsters and similar accessories should not contain metallic components in its assembly. The use of accessories that do not satisfy these requirements may not comply with FCC RF exposure requirements, and should be avoided.

#### **Body-worn Operation**

This device was tested for typical body-worn operations. To comply with RF exposure requirements, a minimum separation distance of 10mm for body worn must be maintained between the user's body, including the antenna. Third-party belt-clips, holsters, and similar accessories used by this device should not contain any metallic components. Body-worn accessories that do not meet these requirements may not comply with RF exposure requirements and should be avoided. Use only the supplied or an approved antenna.